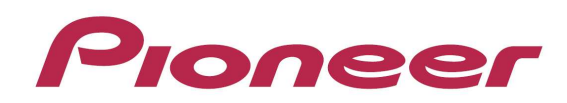

# **DJ Controller**

# **DDJ-SZ**

Firmware Update Guide

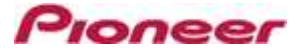

#### **A. How to check the current Firmware Version of DDJ-SZ**

#### **1. Connect DDJ-SZ to your computer using a USB cable.**

#### **2. Launch the Settings Utility.**

For Windows:

[Start] menu > [All Programs] > [Pioneer] -> [DDJ-SZ] -> [DDJ-SZ Settings Utility]

For Mac OS:

[Application] > [Pioneer] > [DDJ-SZ] > [DDJ-SZ Settings Utility]

#### **3. Check the Firmware Version in the Settings Utility**

The firmware version is displayed in the [About] tab.

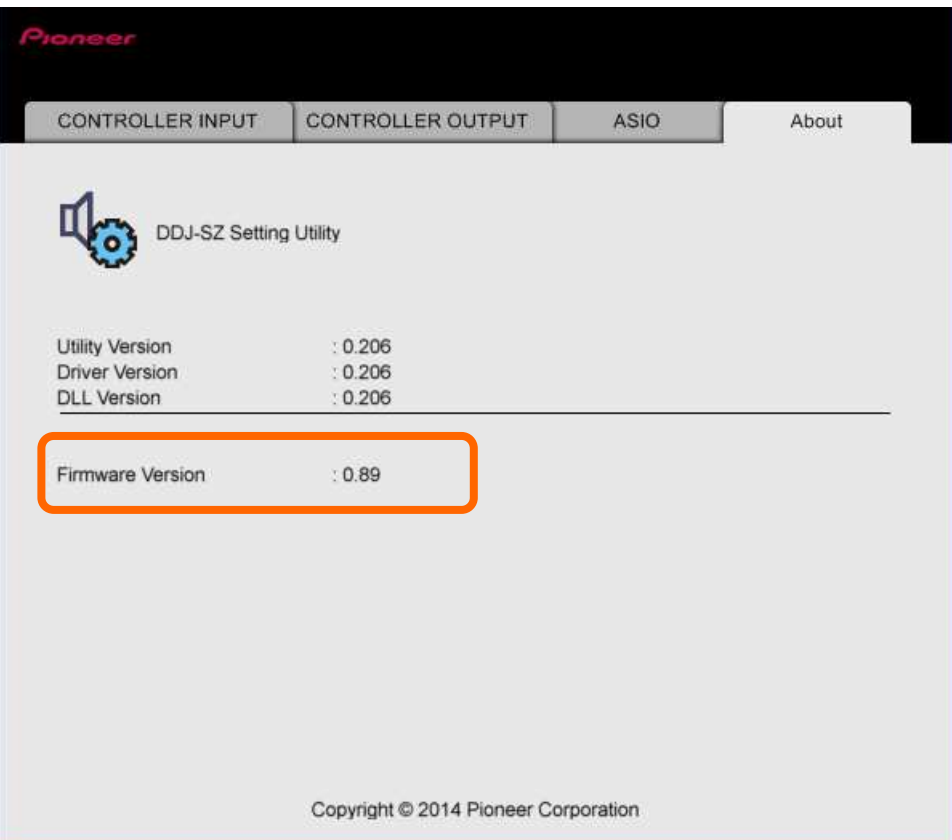

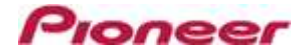

#### **B. Download and unzip the update file**

#### **1. Download the update file.**

For Windows:

Download and save the [DDJ-SZ\_v**xxx***\_*Win.zip] file in a random directory like Desktop.

For Mac OS:

Download and save the [DDJ-SZ\_v**xxx**\_Mac.zip] file in a random directory like Desktop.

#### **2. Unzip the downloaded file.**

For Windows:

Unzip the zip file to find the folder named [DDJ-SZ\_v**xxx***\_*Win] and the following files in it.

- 1. [DDJ-SZ\_UP.upd]
- 2. [DDJ-SZUpdater.exe]
- 3. pcupdate.dll

#### For Mac OS:

Double click to unzip the [DDJ-SZ\_v**xxx**\_Mac] folder.

- 1. [DDJ-SZUpdate.app]
- **xxx is numerical characters of the new firmware version.**
- $\checkmark$  Depending on your computer settings, the extension such as .exe or .app may not be displayed.

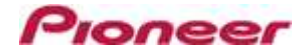

#### **C. Preparation for updating DDJ-SZ**

#### **1. Connect DDJ-SZ and a computer.**

Connect DDJ-SZ to your computer using a USB cable.

#### **(Connect the USB cable to (USB-A) port.)**

#### **2. Activate the update mode.**

Press the power button while pressing the [SHIFT] button and the [SYNC] buttons on the left deck. Once the update mode is activated, the LED at the top of the MASTER level meter flashes.

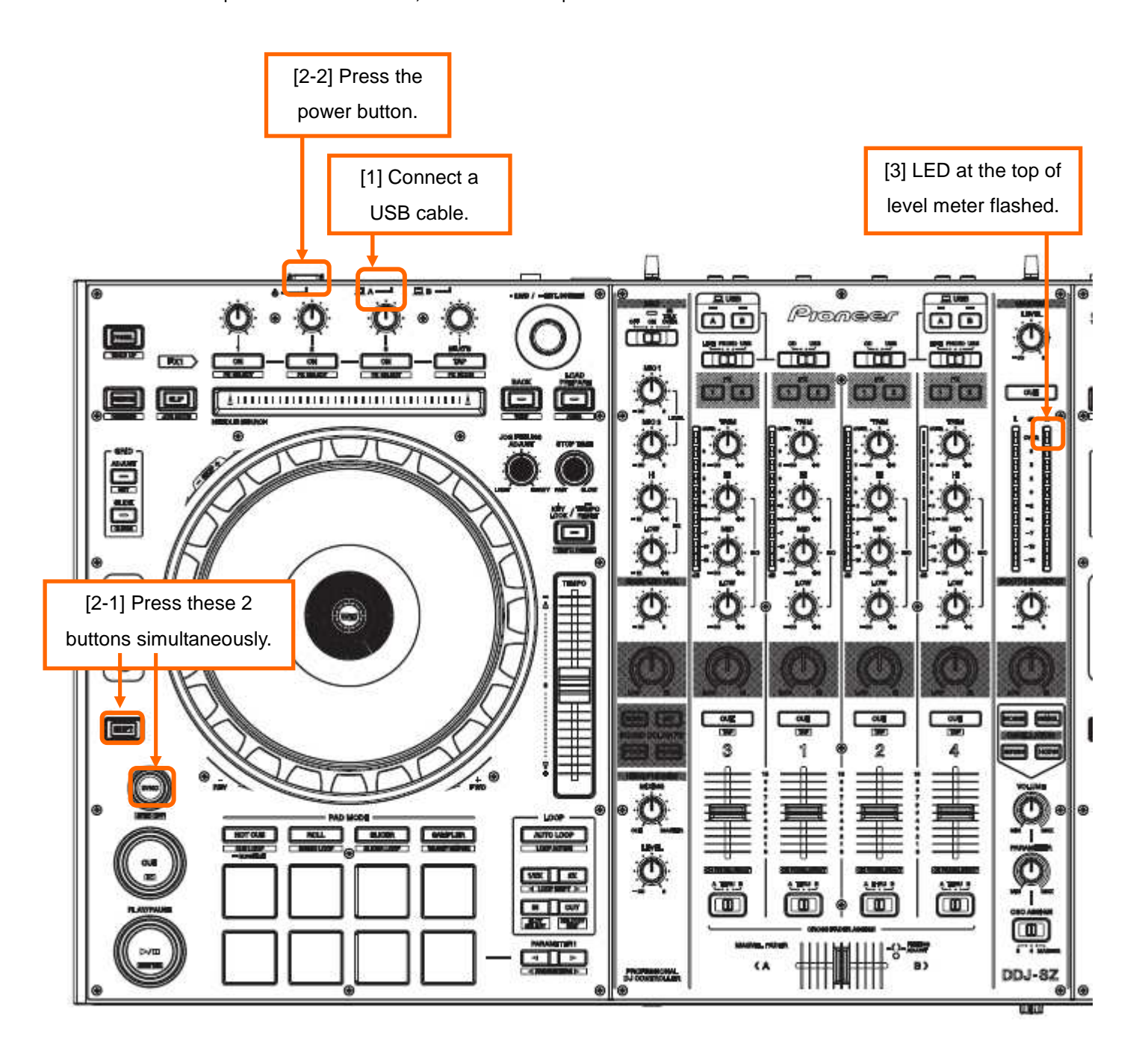

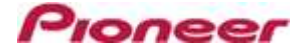

#### **D. Updating the firmware using a computer**

#### 1.**Updating procedures**

Before updating, close all the applications running on the computer.

#### **<STEP1> Activate the update program.**

For Windows:

Double click [DDJ-SZUpdater.exe] to activate the update file.

For Mac OS:

Double click [DDJ-SZUpdate.app] to activate the update file.

#### **<STEP2> Select a language.**

Select the language you want to use and click on [OK].

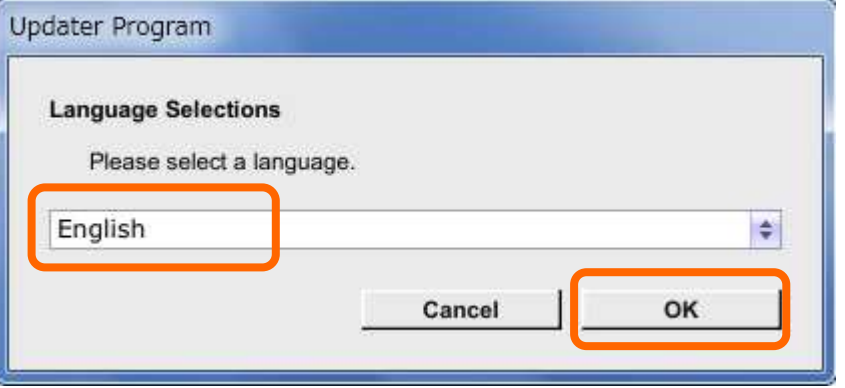

・Please refer to "Tips: When [Your DDJ-SZ is not connected] is shown during updating the firmware" in a later section if the same message is popped up after clicking "OK".

#### **<STEP3> Check the firmware version before updating.**

After ensuring that the firmware version is **x.xx,** click on the [Start] button.

Ensure that the power cable and the USB cable are securely connected to DDJ-SZ during the update.

Please make sure to use an AC adaptor to power your laptop during updating the firmware.

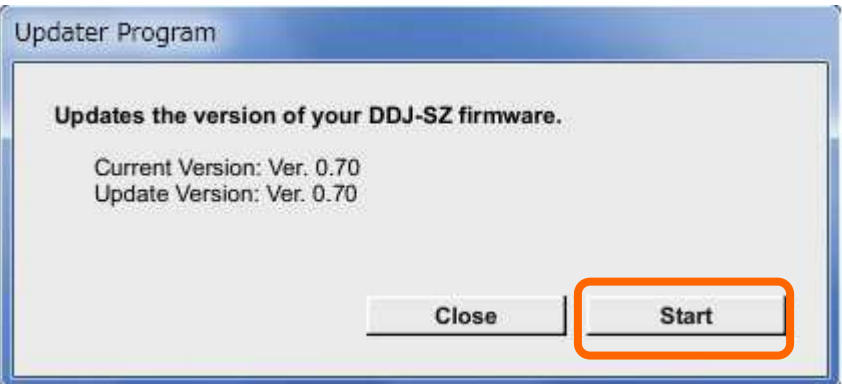

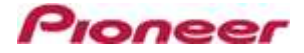

#### **The updating process starts.**

Please wait until the progress bar reaches to the right end.

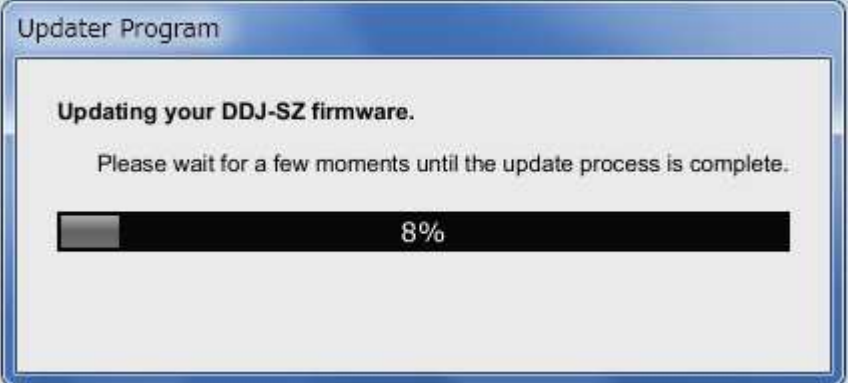

#### **<STEP4> Complete the updating process.**

When the firmware update process is complete and the message below appears, click the [OK] button. When all the LEDs of the MASTER level meter on DDJ-SZ are lit, the firmware update is completed.

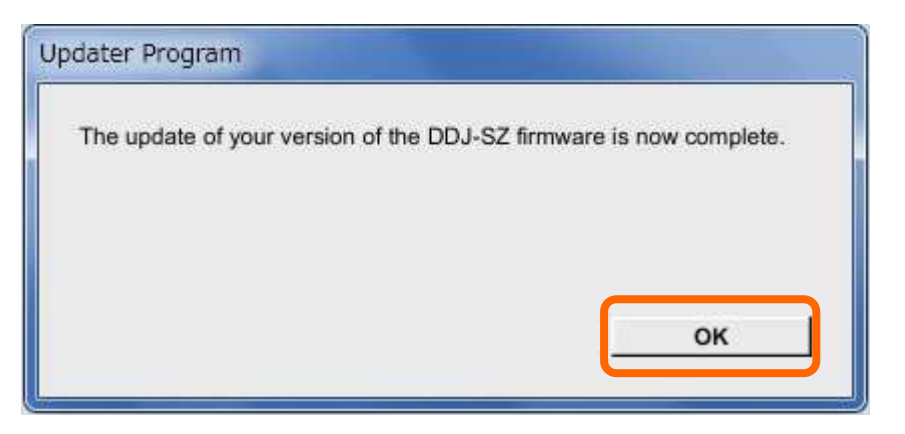

#### **<STEP5> Reboot DDJ-SZ.**

Turn off the power of DDJ-SZ and then turn it on again.

#### **E. Check the firmware version**

Check the firmware version of DDJ-SZ as described in [A. How to check the current Firmware Version of DDJ-SZ]. The firmware update is successfully completed when you find the version you wanted in the Settings Utility.

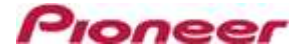

### **Tips: How to cope with abnormal termination:**

 **I**f you fail to update and the following message appears, turn off the power of DDJ-SZ and start from

the beginning of the above Updating Procedures.

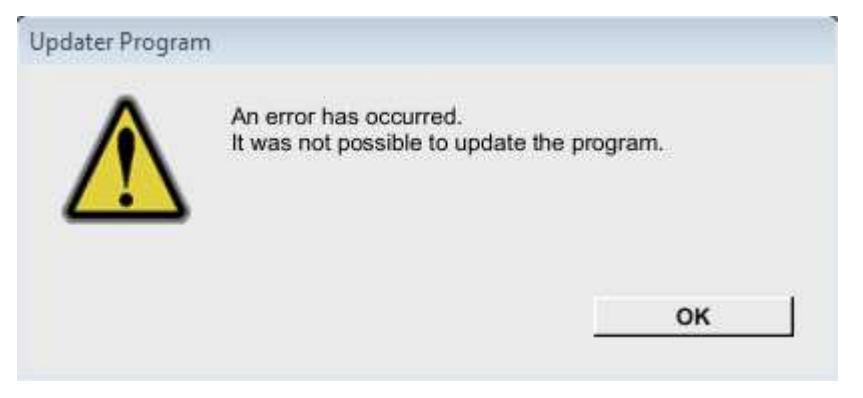

## **Tips: When [Your DDJ-SZ is not connected] is shown during updating the firmware When the following message appears after selecting a language, check the following tips.**

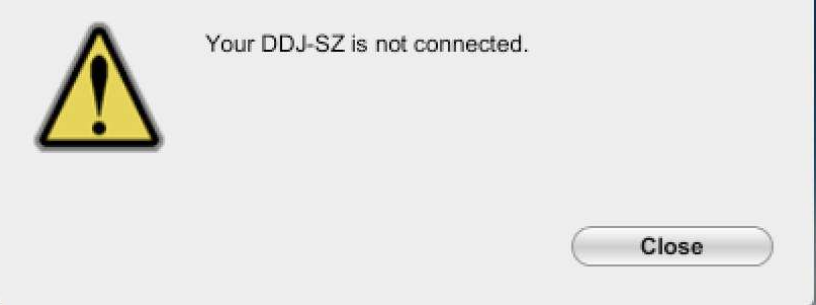

・ Is the USB cable connected to a USB-A port?

If it is not connected, connect the cable to a USB-A port and start the updating steps from the beginning again.

- ・ When the above message appears even if the cable is connected to a USB-A port, please follow the steps below.
	- 1) Uninstall the driver software of DDJ-SZ.

How to uninstall the driver software:

#### **For Windows users:**

Navigate to Start -> Control panel -> Programs. Then, select "Pioneer DDJ -SZ Driver" and click "Uninstall".

#### **For MacOS users:**

Double click the driver software and then double click [DDJ-SZ Uninstaller.app].

Follow the instructions in your computer after this.

The latest driver software is available from the following link.

http://pioneerdj.com/support/index.php?lang=ja

- 2) Update the firmware again from the beginning.
- 3) After completing the firmware update, install the driver software again.

Please see the Operating Instructions for how to install the driver software.

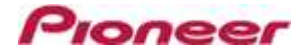

#### **[Reference information]**

This updater has been verified to operate on the operating systems below:

 Windows : Windows Vista/Windows 7/Windows 8 MacOS : OS X 10.6 / 10.7 / 10.8 / 10.9

Approximately 2 minutes is required for updating.

The images shown in this Guide may not be the same as the current ones.

# **About Trademarks and Registered Trademarks**

・ Pioneer is a registered trademark of PIONEER CORPORATION.

©2014 PIONEER CORPORATION. All rights reserved.

#### **PIONEER CORPORATION**

1-1, Shin-ogura, Saiwai-ku, Kawasaki-shi, Kanagawa 212-0031, Japan